# Conversor ETH-Serial Radioenge

Manual de Utilização

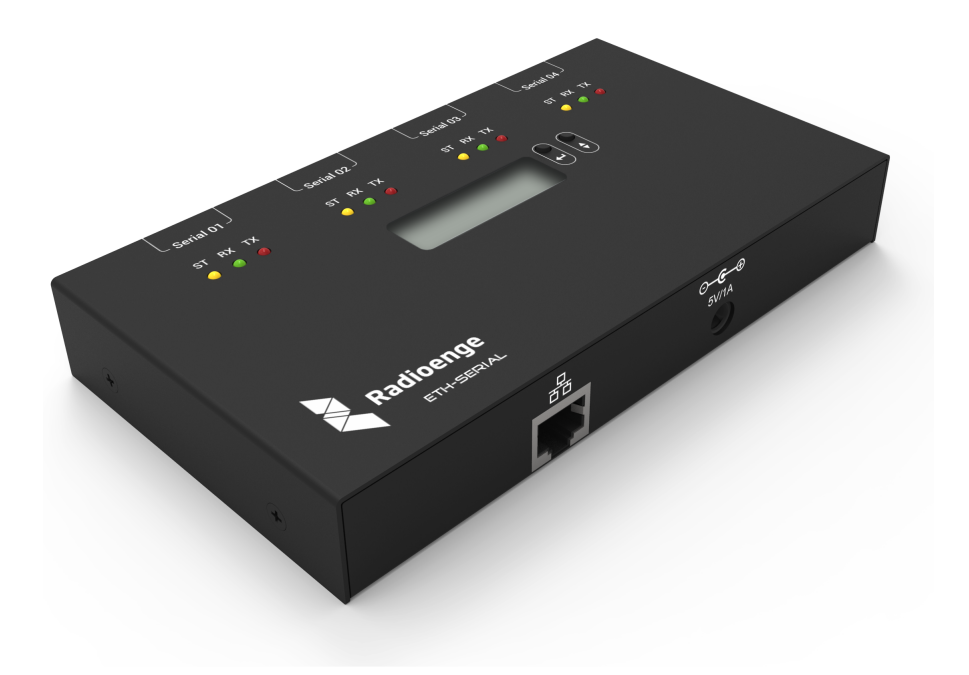

Revisão - Setembro de 2023

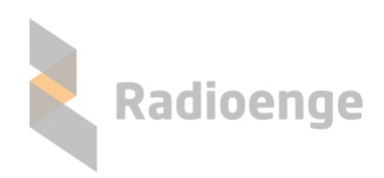

Rua Holanda, 1501 - Curitiba - PR - Brasil CEP 82540-040— +55 41 3052-9444 www.radioenge.com.br

# **Sumario ´**

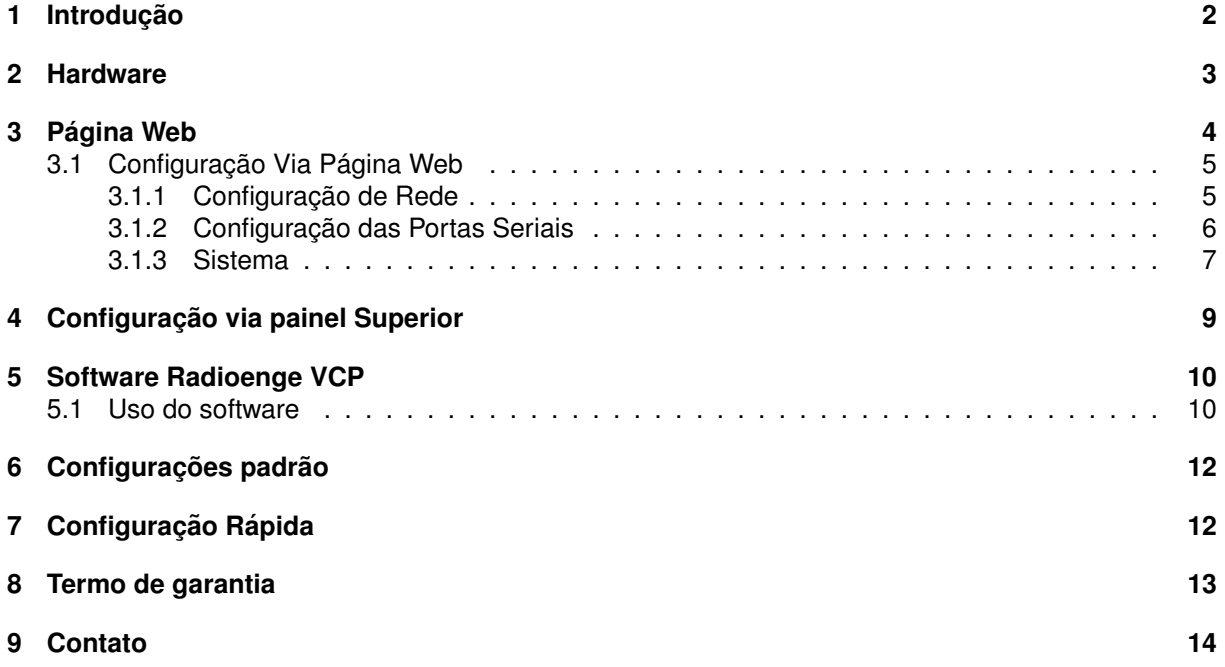

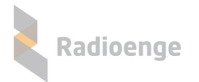

#### <span id="page-2-0"></span>**1 Introdução**

O conversor ETH-Serial Radioenge é um equipamento que permite a comunicação, através de uma rede local ou internet, com dispositivos que se comuniquem via serial. Seu funcionamento simplificado e apresentado na figura [1.](#page-2-1) Cada porta da interface TCP-IP do conversor pode funcionar como servidor ´ ou como cliente.

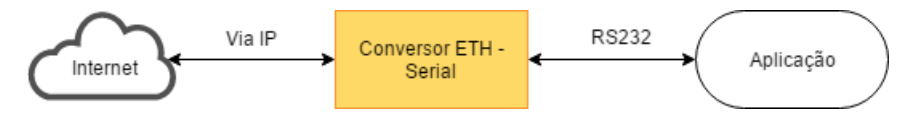

<span id="page-2-1"></span>Figura 1: Diagrama do funcionamento do Conversor ETH - Serial

Todas as configurações do Conversor ETH podem ser feitas através de sua página Web. Através do Protocolo Transparente, qualquer byte endereçado à porta TCP é reproduzido na porta serial a ela relacionada. Com o Protocolo Radioenge VCP, que deve ser utilizado através do software Radioenge *VCP*, algumas funcionalidades para melhoria e confiabilidade da comunicação são implementadas.

#### <span id="page-3-0"></span>**2 Hardware**

Para instalar o Conversor ETH, deve-se alimentá-lo através da fonte que o acompanha, conectando-a à rede elétrica e ao conector de alimentação destacado na figura [2.](#page-3-1) Conecta-se o Conversor à rede Ethernet através de um cabo de rede ligado no conector ETH.

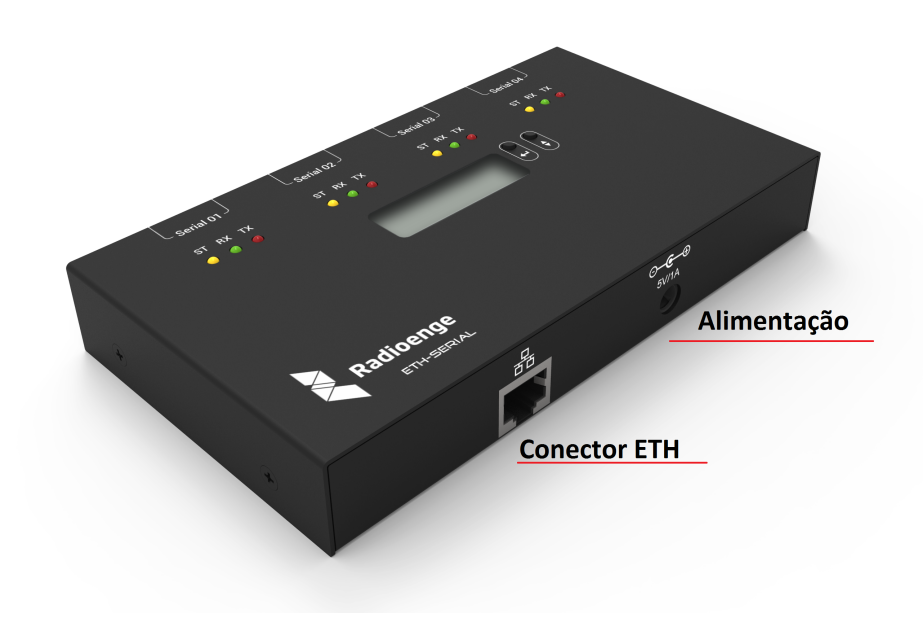

Figura 2: Conectores de alimentação e conexão à internet.

<span id="page-3-1"></span>Para as comunicações seriais, são disponibilizados quatro conectores do tipo DB-9, mostrados na figura [3.](#page-3-2) Estão disponíveis os pinos de alimentação, aterramento, transmissão e recepção de dados(TX e RX), *Clear to send* (CTS) e *Request to send* (RTS). Como pode ser visto na imagem, cada porta serial apresenta três LEDs indicadores. O LED amarelo ficará aceso quando a porta de comunicação TCP em questão estiver aberta. O vermelho indica a transmissão de dados pela serial e o verde a recepção.

<span id="page-3-2"></span>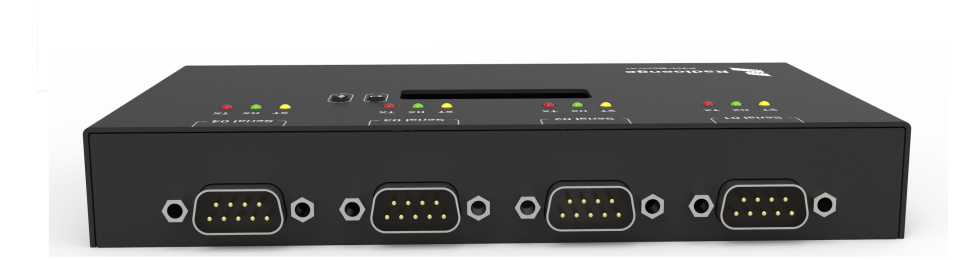

Figura 3: Conectores DB-9

#### <span id="page-4-0"></span>**3 Pagina Web ´**

Após ser instalado, o Conversor, por padrão de fábrica, pode ser acessado pelo endereço IP 192.168.1.2. A máscara de rede do Conversor é 255.255.255.0. Pode-se alterar o IP do Conversor em seu próprio painel superior, através dos menus apresentados neste manual. Também é possível selecionar a opção DHCP e então reconfigurar o modem via página Web, através do endereço IP fornecido automaticamente pelo *gateway* da rede.

Ao ser acessada, a página inicial do Conversor ETH apresenta informações gerais do Conversor e as configurações das seriais, mostradas na figura [4](#page-4-2) e explicadas a seguir.

| <b>MENU PRINCIPAL</b>      |                  |                    |                                     |                 |                   |
|----------------------------|------------------|--------------------|-------------------------------------|-----------------|-------------------|
| <b>Status do Conversor</b> | <b>Radioenge</b> |                    |                                     |                 |                   |
|                            |                  |                    |                                     |                 |                   |
|                            |                  |                    | Informações Conversor ETH Radioenge |                 |                   |
|                            | 1                | <b>HW Versão</b>   | 3<br>$\overline{2}$                 | FW Versão       | 0r9               |
|                            | з                | <b>Banco Atual</b> | A<br>4                              | Endereço Físico | 00:12:f8:12:34:56 |
|                            |                  | <b>UART 0</b>      |                                     |                 |                   |
|                            | 5                | <b>Baud Rate</b>   | 38400<br>6                          | Paridade        | <b>None</b>       |
|                            | 7                | Data Bits          | 8 bits<br>8                         | <b>Stop Bit</b> | 1 bit             |
|                            | 9                | Conexão            | Desconectado                        | Protocolo<br>10 | Transparente      |
|                            |                  | <b>UART 1</b>      |                                     |                 |                   |
|                            |                  | <b>Baud Rate</b>   | 4800                                | Paridade        | <b>None</b>       |
|                            |                  | Data Bits          | 8 bits                              | <b>Stop Bit</b> | 1 bit             |
|                            |                  | Conexão            | Desconectado                        | Protocolo       | Transparente      |
|                            |                  | <b>UART 3</b>      |                                     |                 |                   |
|                            |                  | <b>Baud Rate</b>   | 9600                                | Paridade        | <b>None</b>       |
|                            |                  | Data Bits          | 8 bits                              | <b>Stop Bit</b> | 1 bit             |
|                            |                  | Conexão            | Desconectado                        | Protocolo       | Transparente      |
|                            |                  | <b>UART4</b>       |                                     |                 |                   |
|                            |                  | <b>Baud Rate</b>   | 9600                                | Paridade        | <b>None</b>       |
|                            |                  | Data Bits          | 8 bits                              | <b>Stop Bit</b> | 1 bit             |
|                            |                  | Conexão            | Desconectado                        | Protocolo       | Transparente      |

<span id="page-4-2"></span>Figura 4: Página de informações do Conversor

- 1) HW Versão: Versão do Hardware do Conversor ETH-Serial.
- 2) **FW Versão**: Versão do firmware.
- 3) **Banco Atual**: banco de memória no qual o firmware atual está gravado.
- 4) **Endereço Físico**: MAC-address do Conversor ETH.
- 5) **Baud Rate**: Baud Rate da UART em questão.
- 6) Paridade: tipo de paridade utilizada na comunicação.
- 7) Data Bits: tamanho de cada dado na comunicação serial.
- 8) Stop Bit: quantidade de bits utilizada para Stop Bit na comunicação serial.
- 9) Conexão: indica se a porta serial em questão está conectada ou não via ethernet.
- <span id="page-4-1"></span>10) **Protocolo**: indica se o Conversor está utilizando o protocolo de comunicação transparente ou o protocolo de comunicação Radioenge VCP.

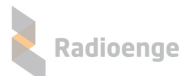

### **3.1 Configurac¸ao Via P ˜ agina Web ´**

Através da página Web é possível configurar tanto os parâmetros de Ethernet quanto os parâmetros de cada serial.

Ao se acessar a página de configurações pela primeira vez, pressionando-se o botão Configuração no canto superior direito, deve-se entrar com o usuario ´ **admin** e a senha **1234** na caixa mostrada na figura [5.](#page-5-1)

ь

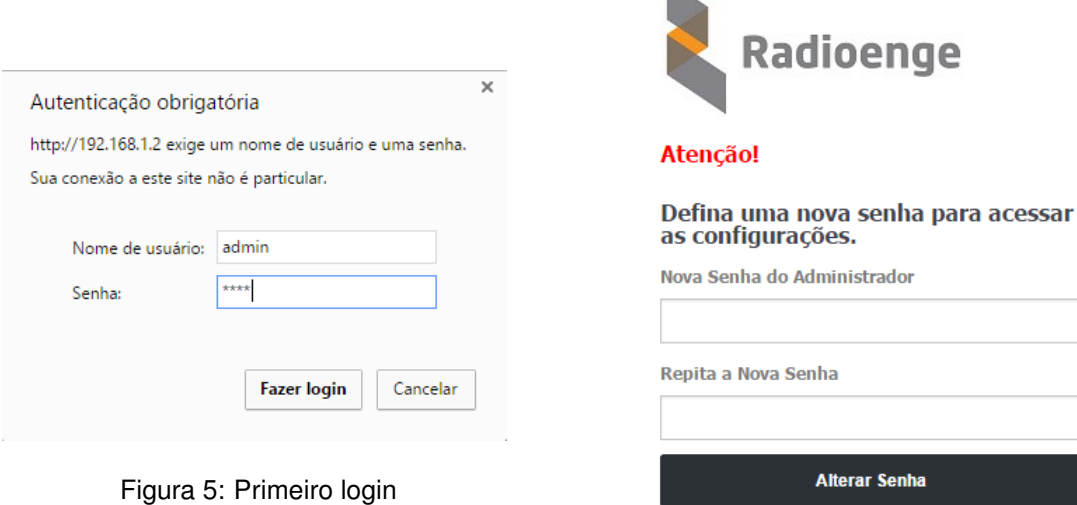

<span id="page-5-2"></span><span id="page-5-1"></span>Figura 6: Primeira redefinição da senha

Após clicar em *Fazer login*, uma nova página será aberta para que a senha seja redefinida, conforme figura [6.](#page-5-2) A senha escolhida deve ter entre 6 e 24 caracteres. Letras maiúsculas e minúsculas são reconhecidas como diferentes.

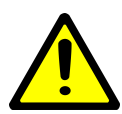

*Atenc¸ao! ˜ Recomenda-se o uso de senhas nao˜ obvias e que n ´ ao sigam um padr ˜ ao. ˜ Evite senhas do tipo "00000"ou "123456". Nao utilize a senha do Conversor em ˜ outros servic¸os. Armazene a senha em um local seguro, pois sua perda inviabiliza o acesso a p ` agina de configurac¸ ´ oes. ˜*

Após a senha ser digitada nos dois campos especificados e a opção Alterar Senha ter sido selecio-nada, deve aparecer a caixa de diálogo mostrada na figura [7.](#page-5-3)

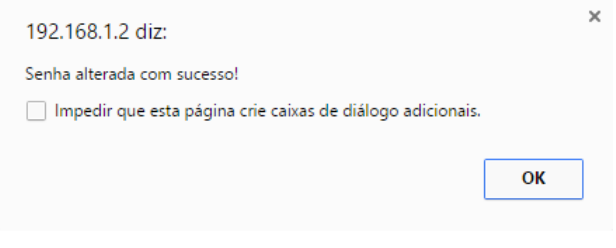

<span id="page-5-3"></span>Figura 7: Aviso de sucesso na alteração da senha.

Uma nova caixa de diálogo como a da figura [5](#page-5-1) aparece. É preciso colocar o usuário *admin* e a senha definida anteriormente. A página de configuração do conversor será então aberta.

#### <span id="page-5-0"></span>**3.1.1 Configurac¸ao de Rede ˜**

A primeira página de configuração é a tela de configuração de rede, mostrada na figura [8.](#page-6-1) Abaixo do título da página é mostrado o endereço físico ou MAC Address do Conversor ETH-Serial.

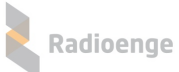

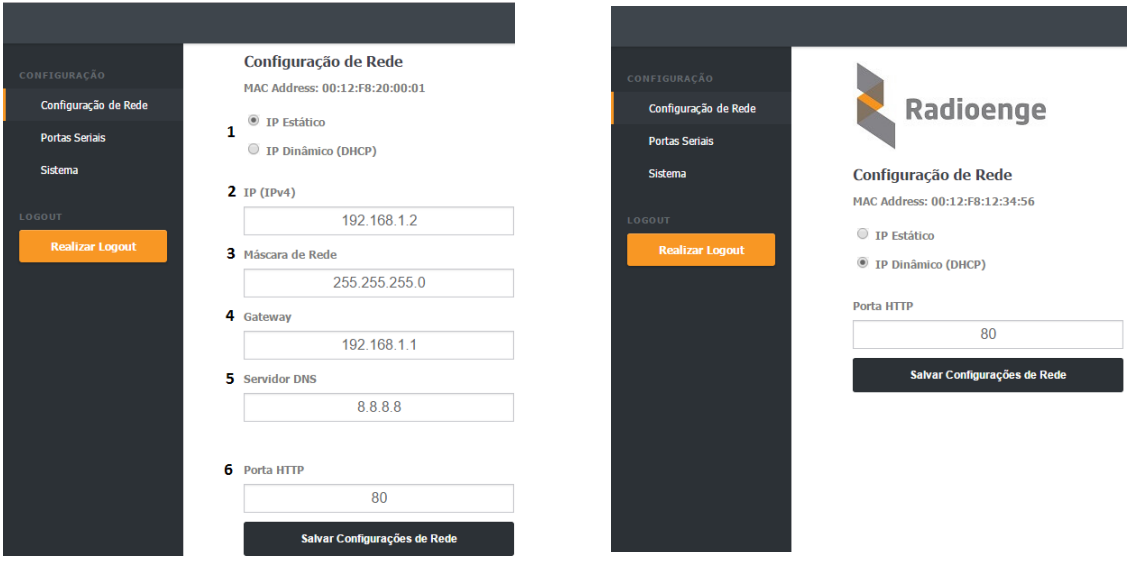

Figura 8: Página de configurações de rede Figura 9: Página de IP dinâmico

<span id="page-6-2"></span><span id="page-6-1"></span>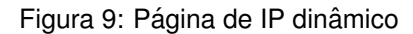

- 1) **IP estático / IP dinâmico**: marcando a primeira opção, o IP do Conversor será aquele definido manualmente no item 2. Marcando a opcão *IP dinâmico*, o Conversor irá obter um IP automaticamente da rede. Neste caso, a tela de configuração de rede mudará para aquela mostrada na figura [9.](#page-6-2)
- 2) **IP (IPv4)**: endereco IP do Conversor ETH-Serial configurado manualmente.
- 3) Máscara de rede: máscara de rede local
- 4) **Gateway**: IP do gateway ao qual o Conversor se conecta
- 5) **Servidor DNS**: servidor DNS utilizado pelo Conversor.
- 6) Porta HTTP: porta de comunicação utilizada para acessar a página web do conversor. O valor escolhido deve estar compreendido entre *1* e *65535*. Caso a porta configurada seja diferente de 80, deve-se acessar a página web por http://ip\_conversor\_eth:porta/, em que ip\_conversor\_eth é o endereco IP do conversor e **porta** é a porta HTTP escolhida.

#### <span id="page-6-0"></span>**3.1.2 Configuração das Portas Seriais**

Selecionando a opção Portas seriais na página Web são abertas as opções de escolha de cada uma das quatro portas seriais para configuração, conforme figura [10.](#page-7-1) É possível alterar os parâmetros da comunicação serial selecionada. No espaço Porta TCP escolhe-se o número da porta TCP utilizada para se comunicar com a Serial em questão. No campo Modo de Comunicação, é possível escolher se o Conversor trabalhará como cliente ou servidor no protocolo TCP ou através do protocolo UDP.

Se a opção *"TCP Cliente"* for escolhida, um novo campo será aberto para inserção do IP do servidor, como na figura [11.](#page-7-2) Caso o protocolo *UDP* seja escolhido, escolhe-se a porta de destino e a porta de origem das mensagens na rede, nos campos mostrados na figura [12.](#page-7-3)

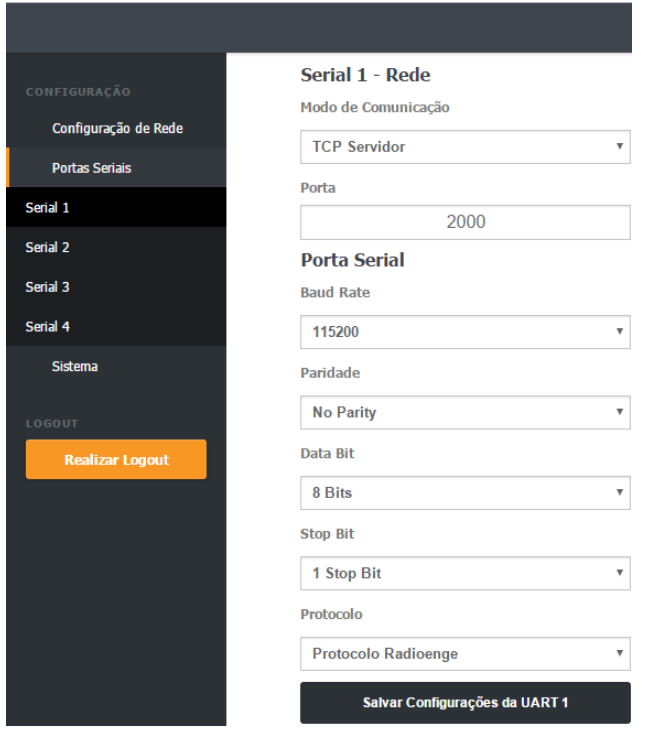

<span id="page-7-3"></span><span id="page-7-2"></span><span id="page-7-1"></span>Figura 10: Página de configuração das portas seriais

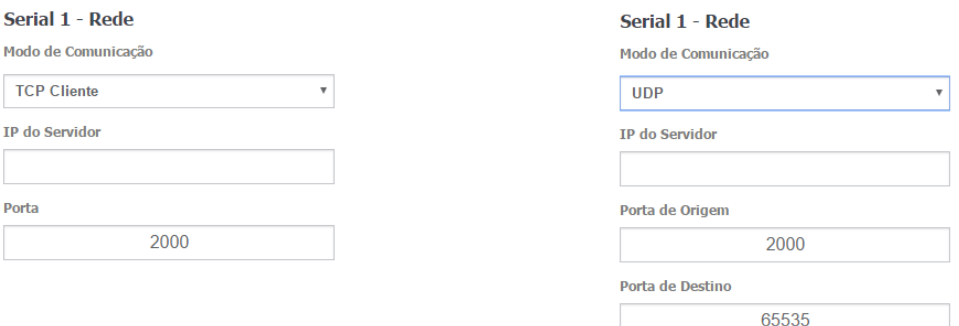

Figura 11: Configuração para a serial como cliente Figura 12: Configuração de rede para a serial - UDP

#### <span id="page-7-0"></span>**3.1.3 Sistema**

Na aba Sistema, mostrada na figura [13,](#page-8-0) é possível alterar a senha do Conversor ETH, atualizar o firmware do Conversor e restaurar as configurações de fábrica.

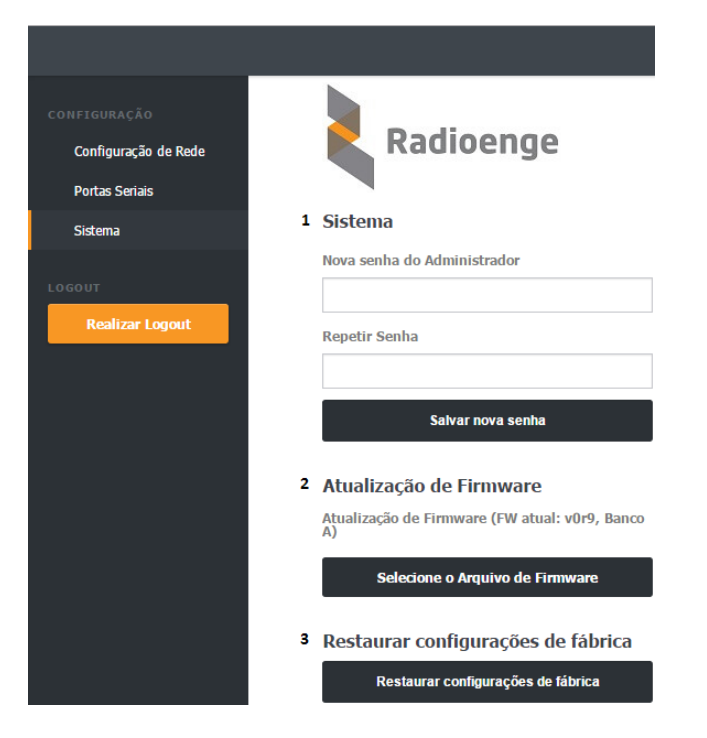

Figura 13: Configurações de sistema

<span id="page-8-0"></span>Para atualizar o *firmware* do Conversor, é preciso observar em qual banco de memoria o *firmware* atual está instalado. Deve-se selecionar o arquivo de banco de memória contrário, clicando em Sele*cione o arquivo de Firmware* e encontrando-o no computador. No exemplo da figura [13,](#page-8-0) o banco de memória atual é A, no qual está instalado o firmware v0r9. Portanto, deve-se instalar uma versão de firmware superior à versão *v0r9* no banco de memória B.

Para restaurar as configurações de fábrica do Conversor, clique no respectivo botão, apresentado também na figura [13.](#page-8-0)

### <span id="page-9-0"></span>**4 Configurac¸ao via painel Superior ˜**

O Conversor ETH-Serial Radioenge possui um display LCD e dois botões para navegação nos menus, apresentados na figura [14.](#page-9-1)

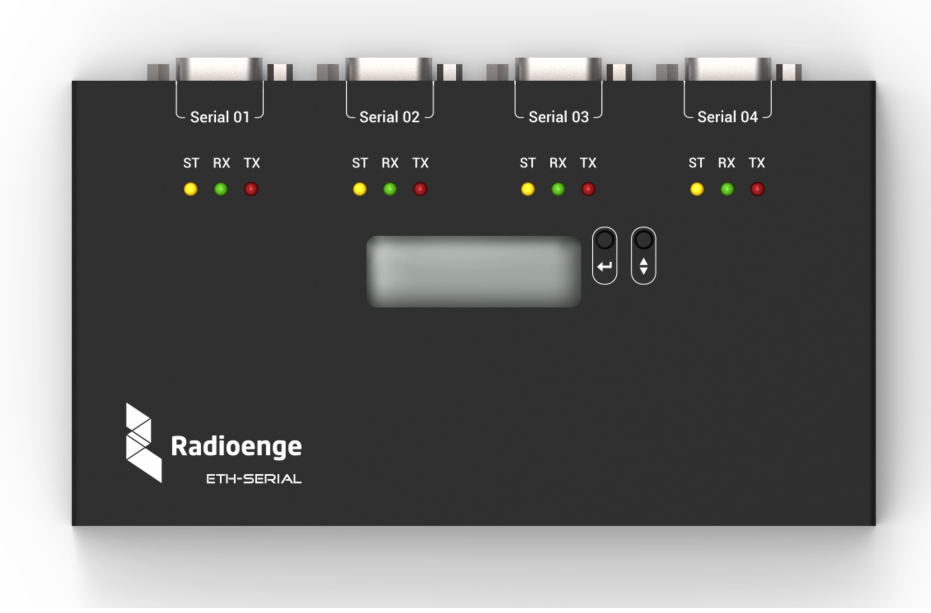

<span id="page-9-1"></span>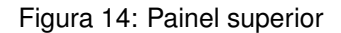

Com o botão da direita, navega-se no menu, enquanto com o botão da esquerda seleciona-se a opção apresentada.

Ao se conectar o Conversor à rede, seu display mostrará constantemente o endereço IP e a porta de comunicação HTTP da página Web do Conversor. Para entrar no menu, mantenha pressionado o botão da esquerda. O menu de navegação do painel frontal tem as seguintes opções:

- 1) **IP**: seleciona o menu de configuração do endereço do Conversor na rede local.
	- 1.1) Static IP: opção usada para definir as configurações de rede manualmente. Para navegar para o próximo dígito, aperta-se o botao da esquerda e, para alterar o dígito selecionado, aperta-se o da direita.
		- i. Set IP: muda-se o endereço IP do Conversor.
		- ii. Set Mask: muda-se a máscara de rede utilizada pelo Conversor
		- iii. **Set Gateway**: muda-se o IP do gateway a que o Conversor deve se conectar.
		- iv. **Return**: volta ao menu anterior
	- 1.2) **DHCP**: através desta opção, o Conversor obtém um endereço de IP automaticamente na rede local.
- 2) Port: seleciona-se a porta de comunicação HTTP da página Web
- 3) **ESC**: volta para a tela inicial

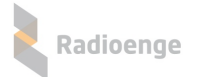

#### <span id="page-10-0"></span>**5 Software Radioenge VCP**

O software Radioenge VCP cria portas COM virtuais para comunicação com o Conversor ETH-Serial, permitindo alterar as configurações das portas seriais físicas do conversor diretamente no software do usuário.

O instalador do software Radioenge VCP é disponibilizado no site da Radioenge.

#### <span id="page-10-1"></span>**5.1 Uso do software**

Para criar a porta de comunicação, clique no símbolo "+", no canto superior esquerdo da tela inicial, apresentada na figura [15.](#page-10-2) Será aberta a tela de configuração, mostrada na figura [16.](#page-10-3) Selecione uma das opções disponíveis de portas COM, como na figura [17.](#page-10-4)

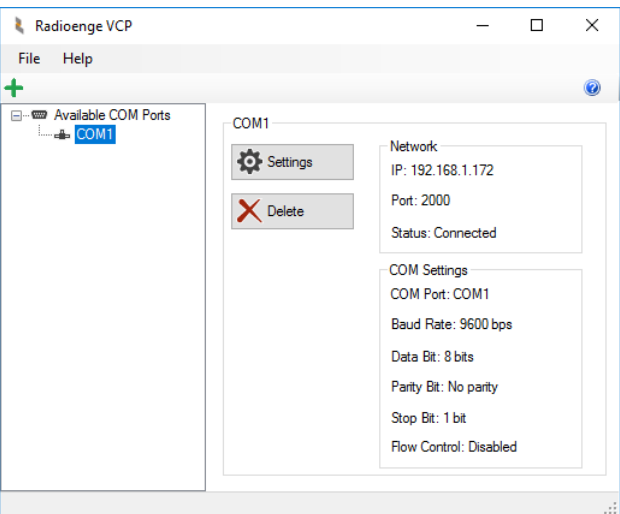

<span id="page-10-2"></span>Figura 15: Tela inicial do Radioenge VCP

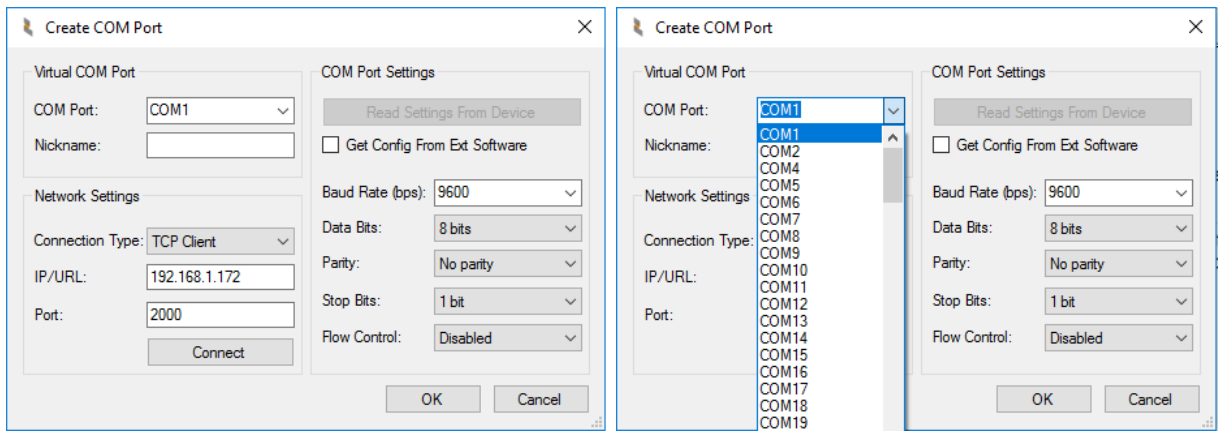

<span id="page-10-3"></span>Figura 16: Tela e configuração do Radioenge VCP

<span id="page-10-4"></span>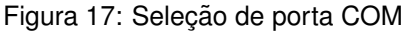

No grupo *Network Settings*, é possível selecionar, em *Connection Type*, se a porta TCP aberta pelo software será utilizada como cliente ou servidor.

Deve-se informar a porta TCP da serial do Conversor, configurada através da página WEB, à qual a COM virtual deve se conectar. Caso a opção escolhida seja "*TCP Client*", informe também o IP do Conversor (o mesmo da página Web) no campo *IP/URL*.

Pressionando o botão "Connect", o software abrirá a conexão TCP com o Conversor ETH-Serial e o botão "Read Settings from device" ficará disponível. Pressionando-o, os parâmetros configurados para a porta serial via página Web são adquiridos pelo software. Nesse caso, também é possível configurálos através da própria tela de configuração do Radioenge VCP, pelos campos disponíveis logo abaixo.

Com a opção "Get Config From Ext Software" selecionada, os parâmetros da comunicação serial do Conversor serão configurados conforme os parâmetros da COM virtual, controlados por um software externo que se conecte à mesma.

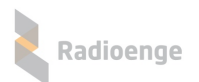

# <span id="page-12-0"></span>**6 Configurações padrão**

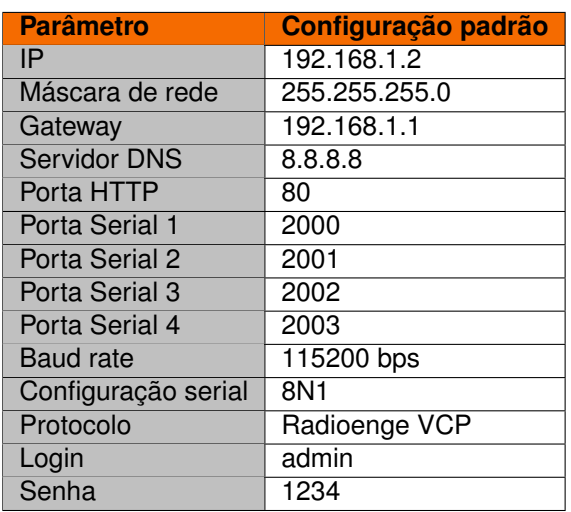

### <span id="page-12-1"></span>**7 Configurac¸ao R ˜ apida ´**

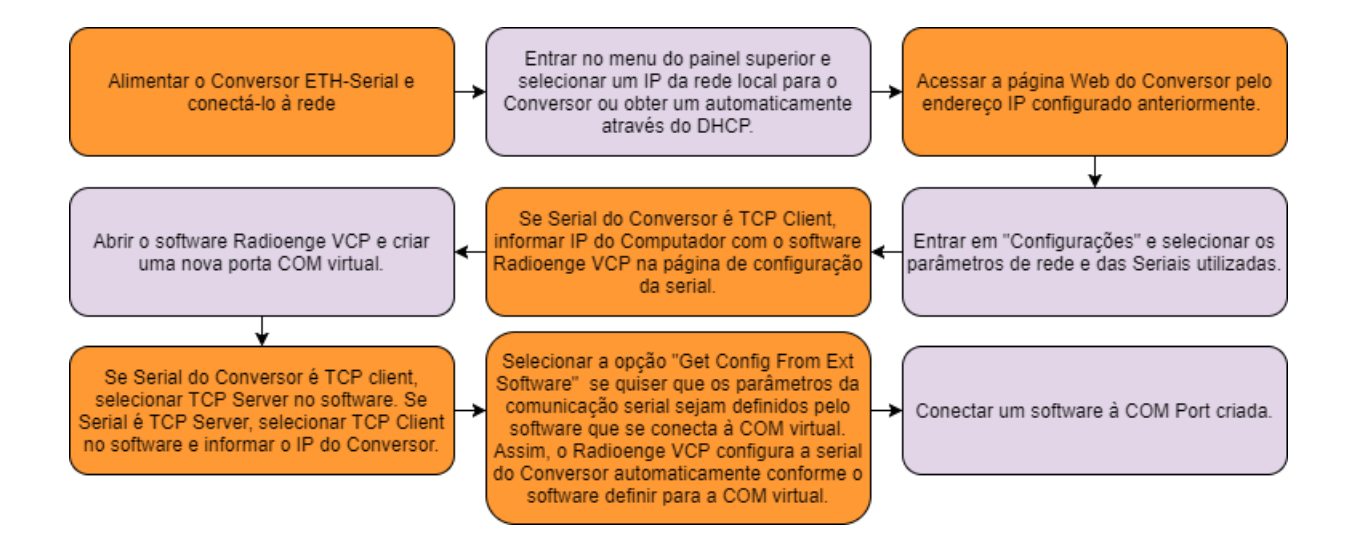

Figura 18: Configuração rápida do Conversor ETH

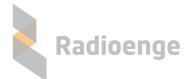

### <span id="page-13-0"></span>**8 Termo de garantia**

O produto tem garantia de 1 ano (3 meses de garantia legal + 9 meses de garantia contratual) a partir da data da emissão da nota fiscal atrelada ao número de série do item. A garantia cobre peças e mão de obra relacionados a defeitos de fabricação. O produto deve ser retornado à fabrica em Curitiba, sendo as despesas de envio e retorno por conta do comprador. Reparos ou substituições feitas durante o período de garantia não prorrogarão o prazo da mesma. A garantia não cobre danos relacionados a:

- Vandalismo;
- Transporte;
- Mau uso;
- Descarga atmosférica;
- Alterações de especificação técnica posterior;
- Desastres Naturais.

# <span id="page-14-0"></span>**9 Contato**

• **WhatsApp:**

 $\boxed{9}$  +55 (41) 3052-9444

• **Site:** <https://www.radioenge.com.br/contato/>